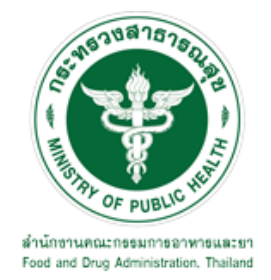

# **คู่มือการใช้งานระบบ E-SUBMISSION ส าหรับเจ้าหน้าที่ส านักงานสาธารณสุขจังหวัด**

# **เรื่อง**

- **การขอแก้ไขเปลี่ยนแปลงรายการในใบอนุญาตผลิตวัตถุอันตรายชนิดที่3 กรณีตรวจสถานที่**
- การขอแก้ไขเปลี่ยนแปลงรายการในใบอนุญาตนำเข้าวัตถุอันตรายชนิดที่ 3 **กรณีตรวจสถานที่**
- **การขอแก้ไขเปลี่ยนแปลงรายการในใบอนุญาตส่งออกวัตถุอันตรายชนิดที่3 กรณีตรวจสถานที่**
- **การขอแก้ไขเปลี่ยนแปลงรายการในใบอนุญาตมีไว้ในครอบครองซึ่งวัตถุอันตรายชนิดที่3 กรณีตรวจสถานที่**

### **จัดท าโดย**

**กลุ่มควบคุมวัตถุอันตราย**

**กองควบคุมเครื่องส าอางและวัตถุอันตราย**

**ส านักงานคณะกรรมการอาหารและยา**

**กันยายน 2564**

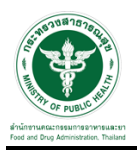

### **การขอเข้าใช้งานระบบ e-Submission**

\* หากเคยขอเข้าใช้งานระบบด้านวัตถุอันตรายแล้ว และสิทธิ์การใช้งานไม่หมดอายุ ไม่ต้องดำเนินการในขั้นตอนนี้

#### **1. สร้างบัญชีผู้ใช้งานระบบผ่าน Open ID**

สร้างขึ้นบัญชีผู้ใช้งานระบบ Open ID ผ่านระบบของสำนักงานรัฐบาลอิเล็กทรอนิกส์ (องค์การมหาชน) (สรอ.) www.egov.go.th ( หากมีปัญหาในการสมัครเพื่อสร้างบัญชีผู้ใช้งาน โปรดติดต่อ contact@ega.or.th หรือ โทร 0 2612 6000 )

### **2. ยื่นหนังสือมอบอ านาจและหลักฐานประกอบเพื่อขอสิทธิ์เข้าใช้งานระบบ**

ยื่นหลักฐานประกอบเพื่อขอสิทธิ์เข้าใช้ระบบ ของแต่ละหน่วยงาน แต่ละผลิตภัณฑ์ ที่สำนักงานคณะกรรมการ อาหารและยา

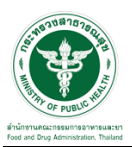

### **ขั้นตอนการเข้าระบบ**

1. สามารถเลือกส่วนบริการได้จาก ตัวเลือกทางด้านบน หรือ ส่วนบริการด้านล่าง ตัวอย่าง "เจ้าหน้าที่ สสจ"

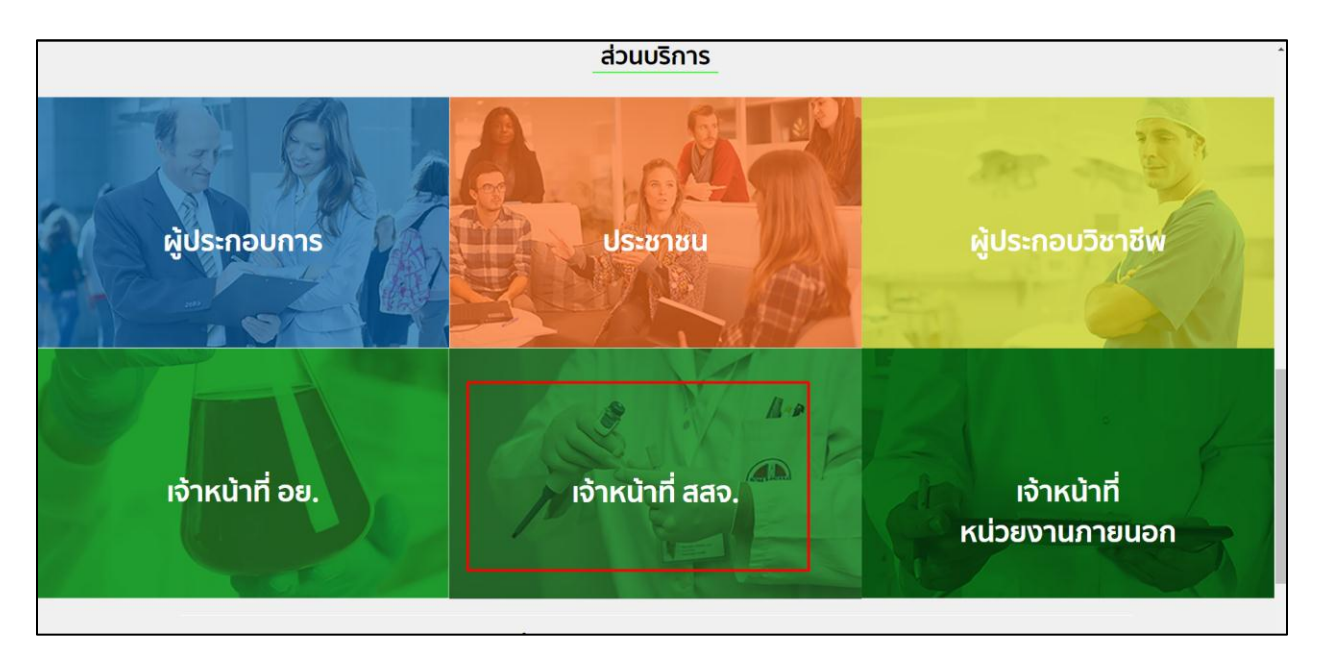

2. ระบบจะให้ระบุบัญชีผู้ใช้ และรหัสผ่าน โดยกรอกข้อมูลบัญชีผู้ใช้ ที่ได้รับจากการสมัครระบบ Open ID จากนั้น คลิกเข้าสู่ระบบ

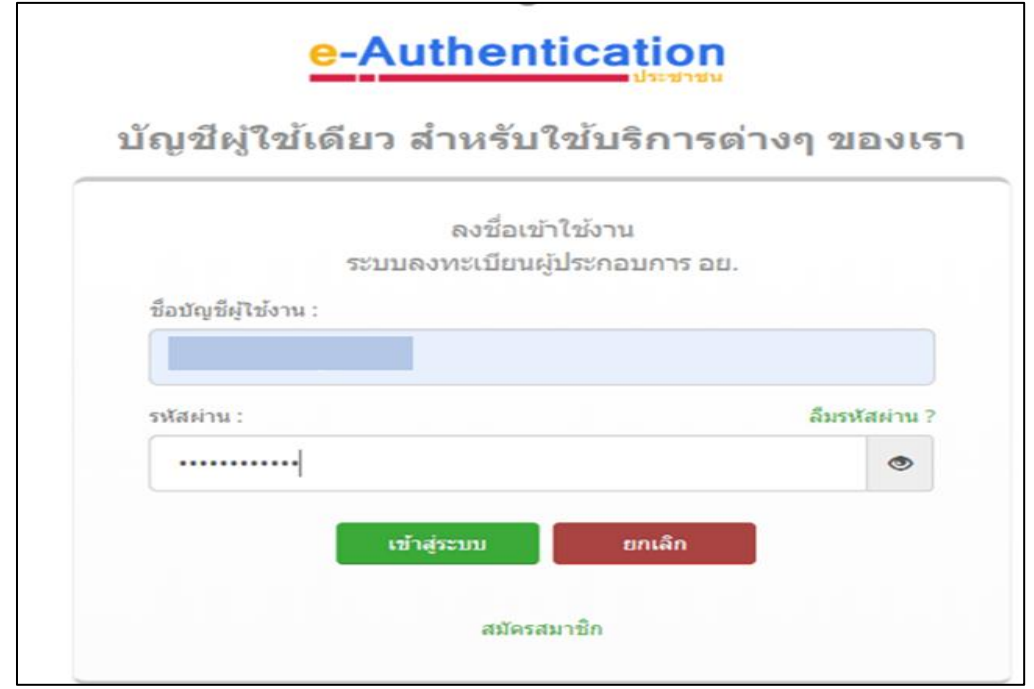

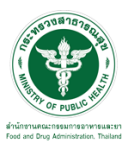

## ี<br>ขั้นตอนตรวจคำขอ

1.เลือกสิทธิ์ "ธุรการ สสจ"

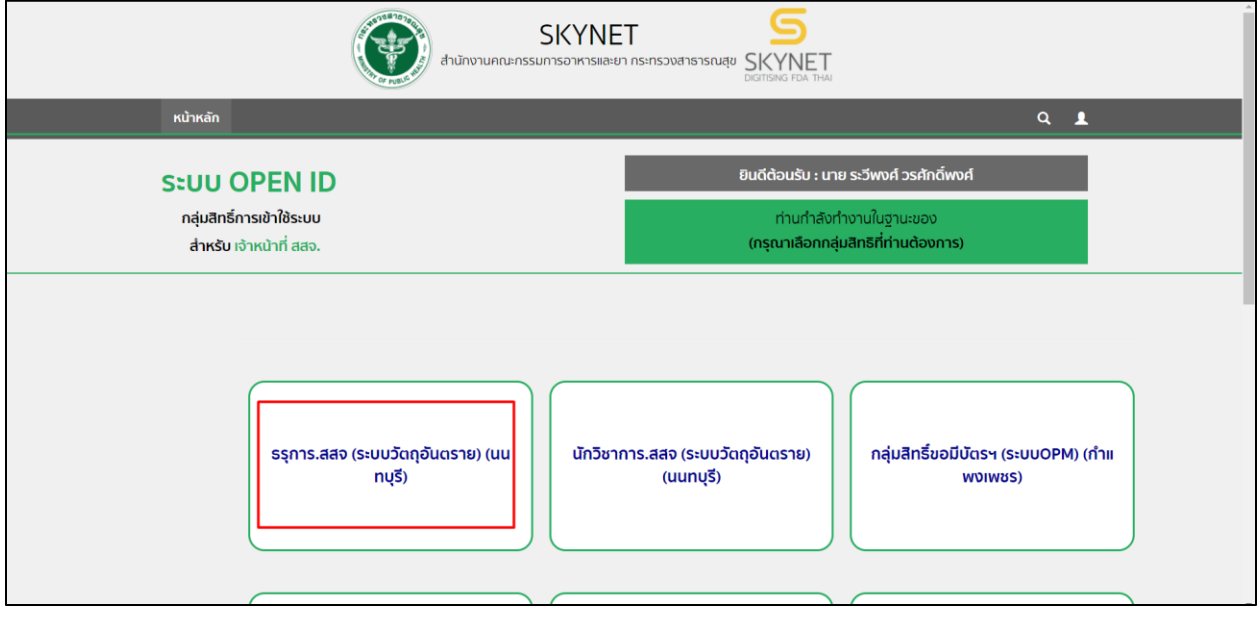

# 2. เลือกรายการคำขอที่ต้องการตรวจคำขอ ให้ทำการกดที่ปุ่ม "เลือก"

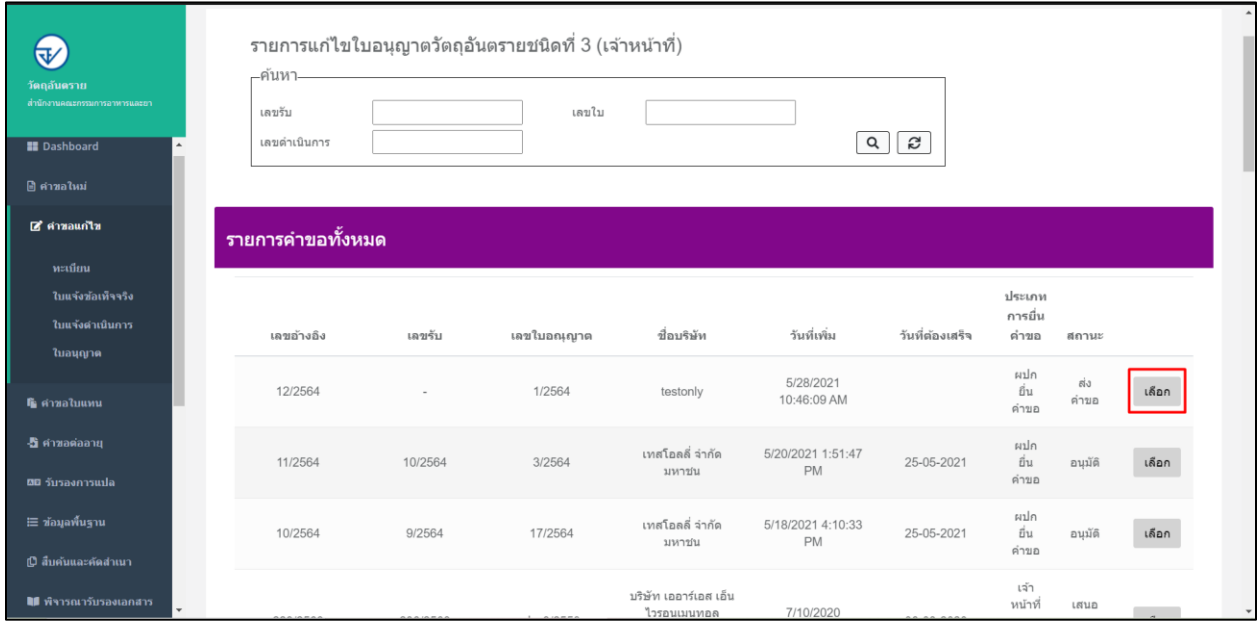

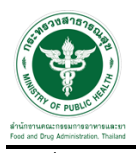

### .<br>3.เมื่อทำการกดเลือกรายการแล้ว ระบบจะแสดงรายการคำขอของผู้ประกอบการ

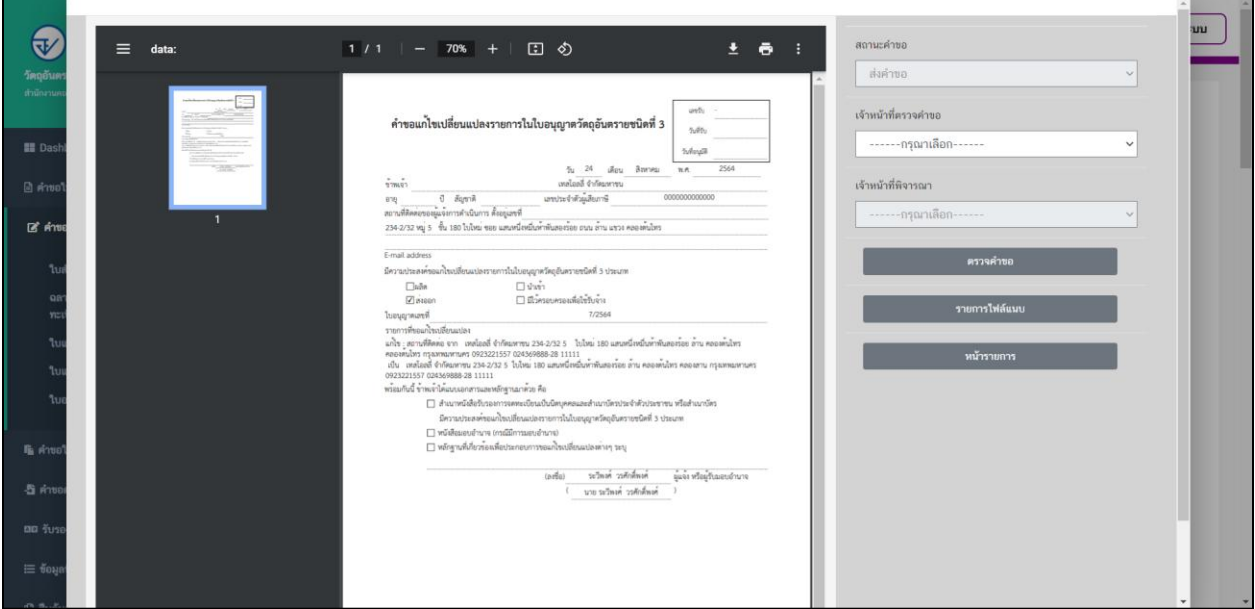

## 4.ให้ทำการระบุชื่อเจ้าหน้าที่ตรวจคำขอ

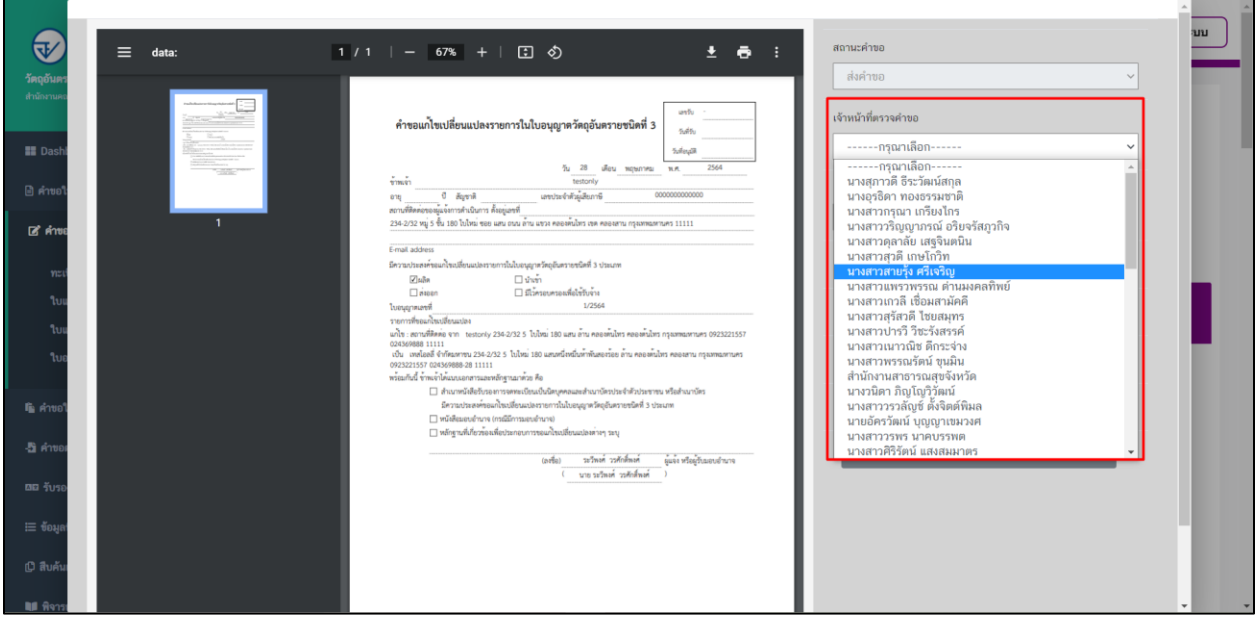

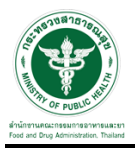

## 5.เมื่อเลือกเจ้าหน้าที่ตรวจค าขอแล้ว ให้ท าการกดปุ่ม "ตรวจค าขอ"

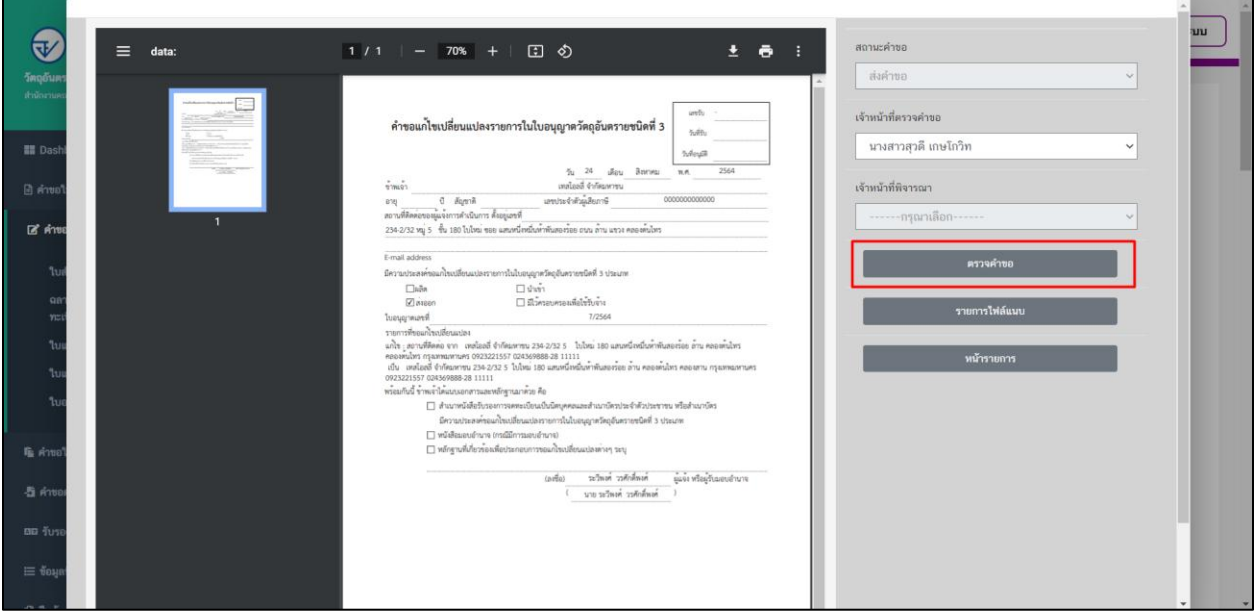

### 6.ระบบจะแสดงสถานะเป็น "ตรวจคำขอ"

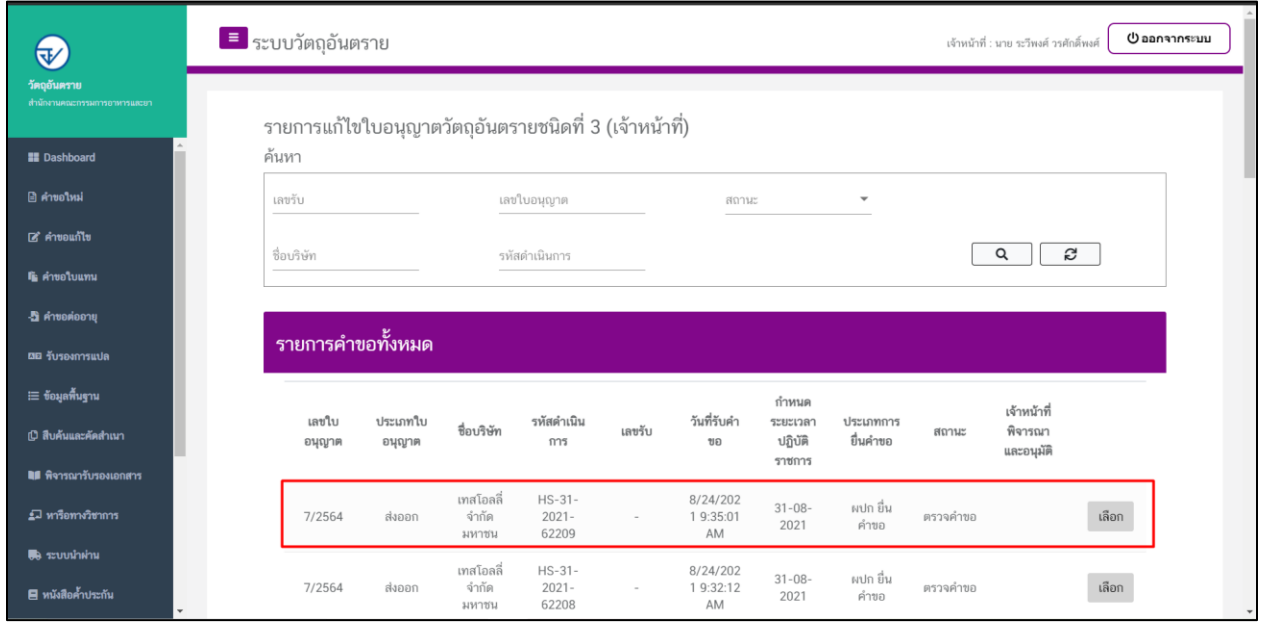

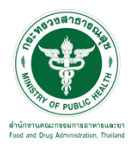

7.เลือกสิทธิ์ "นักวิชาการ สสจ"

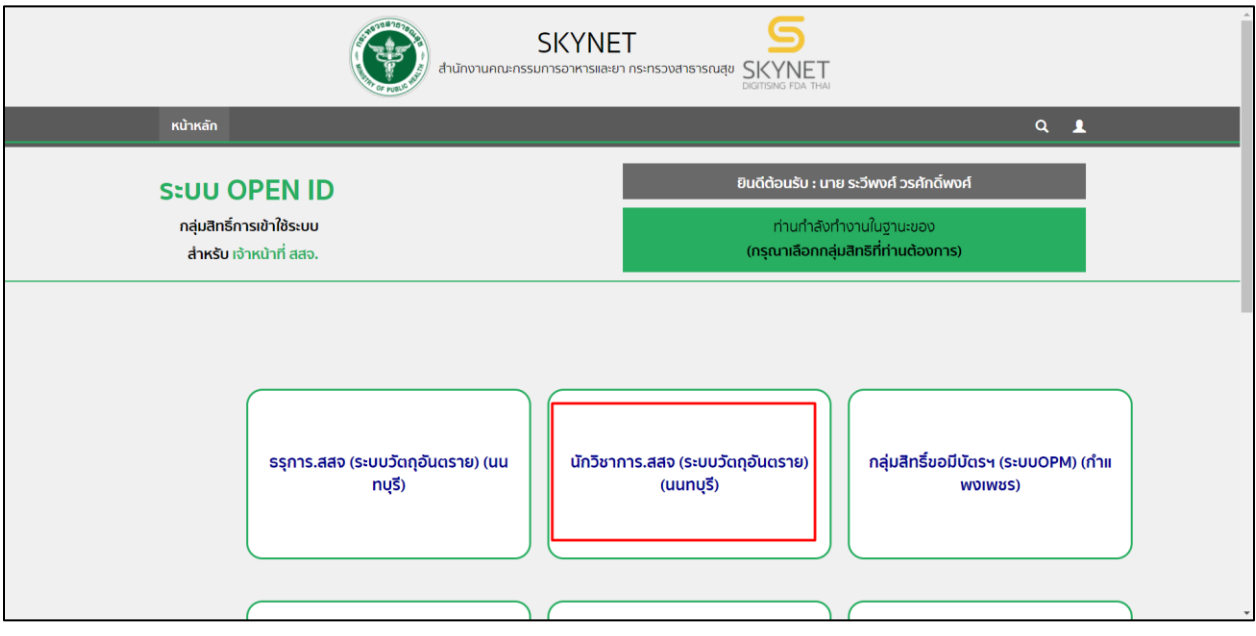

8. เลือกรายการคำขอที่สถานะเป็น "ตรวจคำขอ" ให้ทำการกดที่ปุ่ม "เลือก"

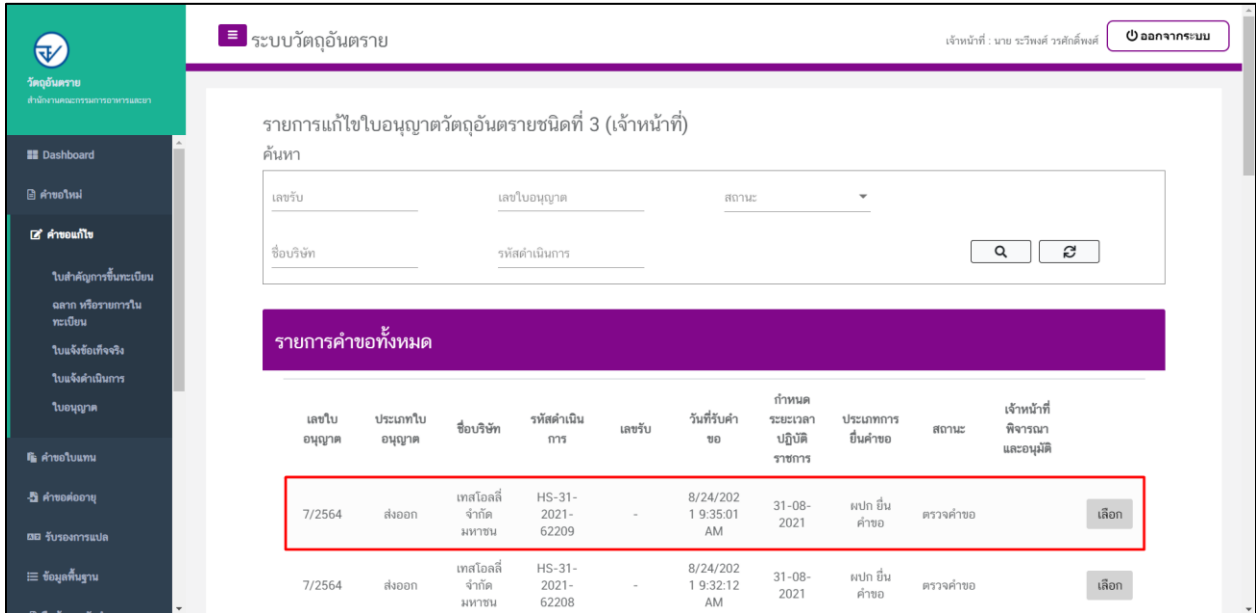

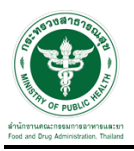

่<br>9. เมื่อทำการกดเลือกรายการแล้วให้ทำการเลือกดู รายการไฟล์แนบ" เพื่อตรวจสอบข้อมูล

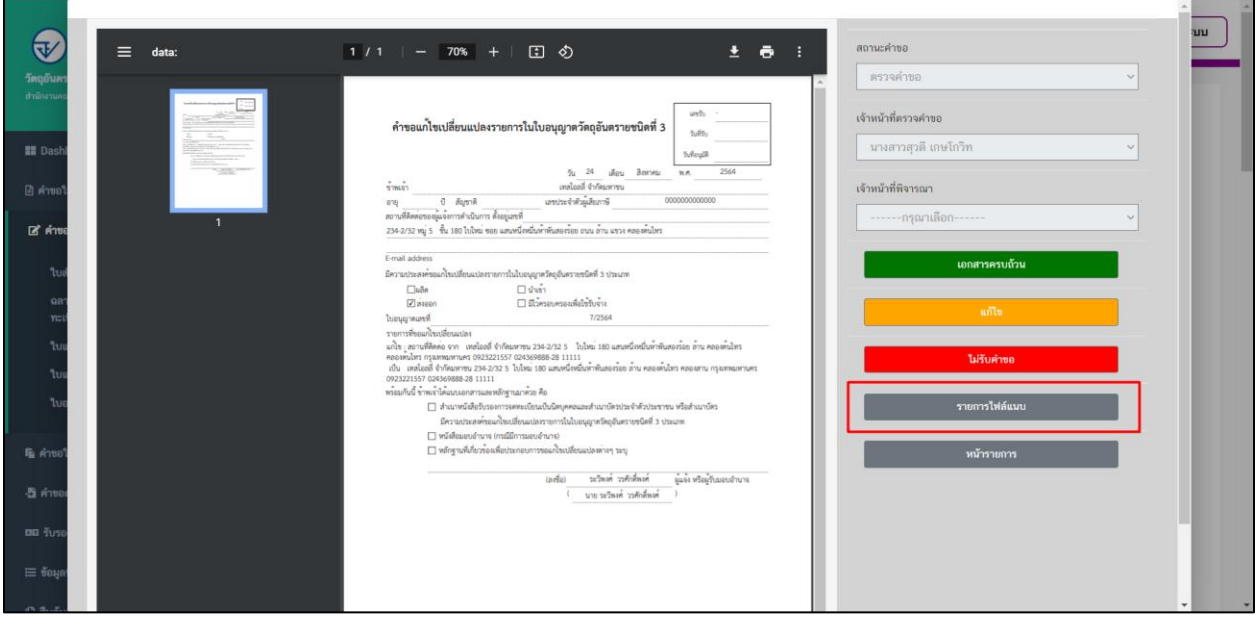

10.ให้ทำการเลือกผลพิจารณา หากถูกต้องให้เลือก "ถูกต้อง" หากให้แก้ไขให้เลือก "แก้ไข" และกดปุ่ม "บันทึก"

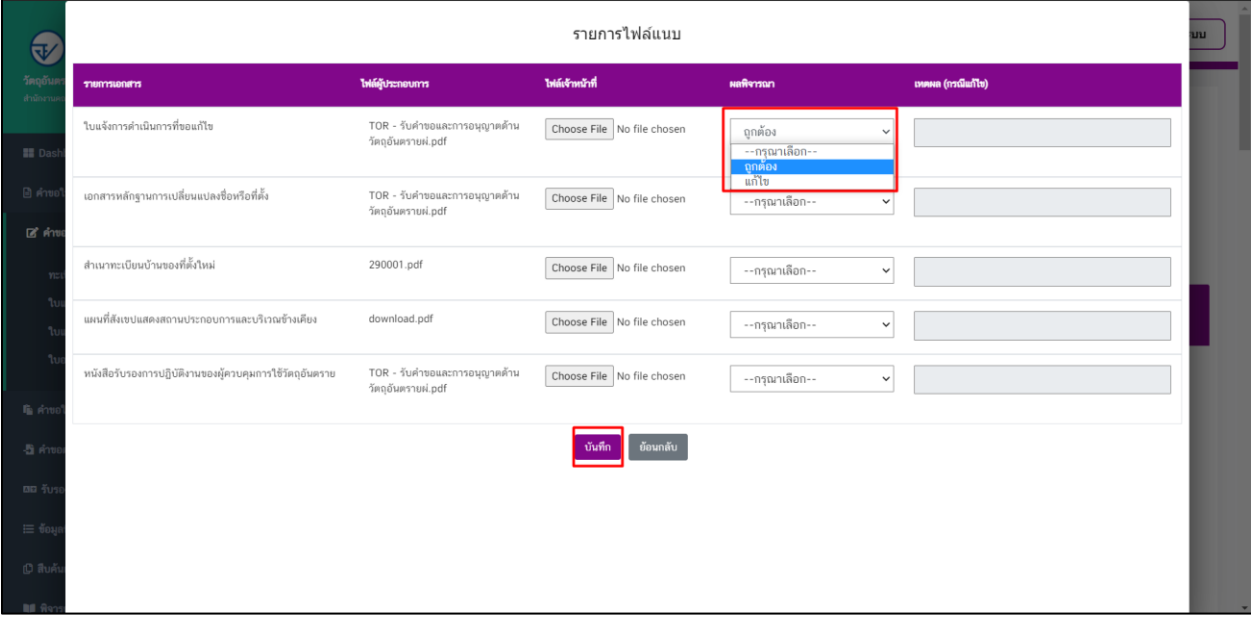

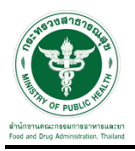

\_\_\_\_\_\_\_\_\_\_\_<br>11. เมื่อคำขอและเอกสารแนบถูกต้องแล้ว ให้เลือก "เจ้าหน้าที่ตรวจคำขอ" และกดปุ่ม "เอกสารครบถ้วน"

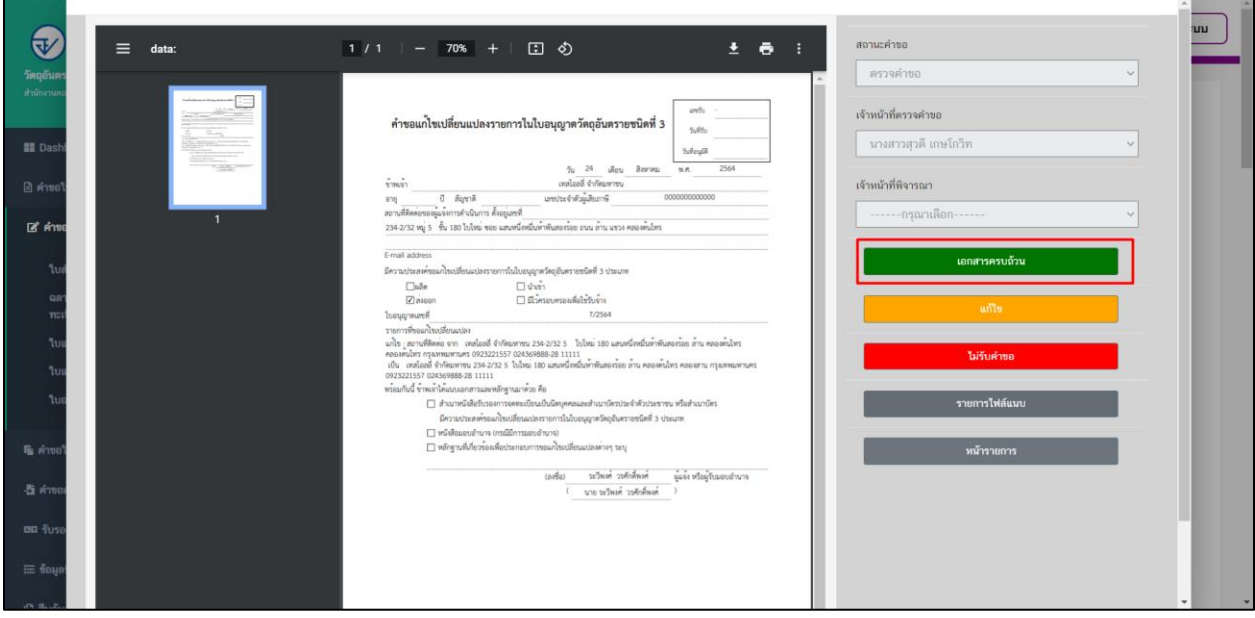

# 12. ระบบจะแสดงสถานะเป็น "รอสั่งชำระค่าประเมิน" ให้รอผู้ประกอบการชำระค่าประเมิน

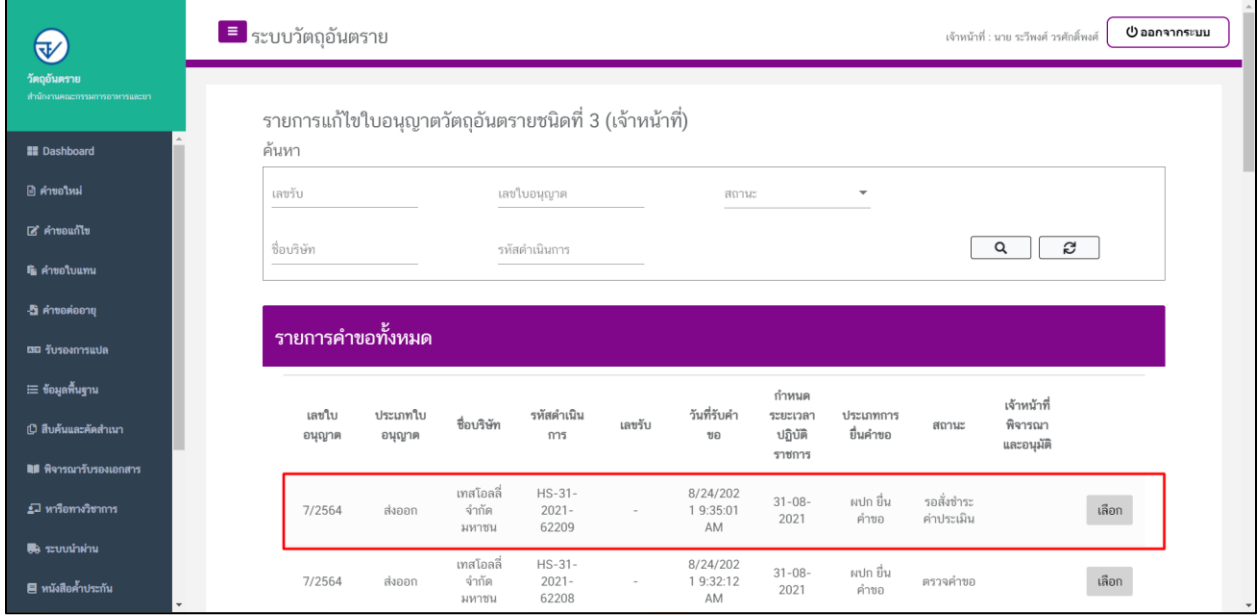

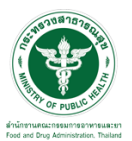

# ี<u>ขั้</u>นตอนรับคำขอ

1.เลือกสิทธิ์ "ธุรการ สสจ"

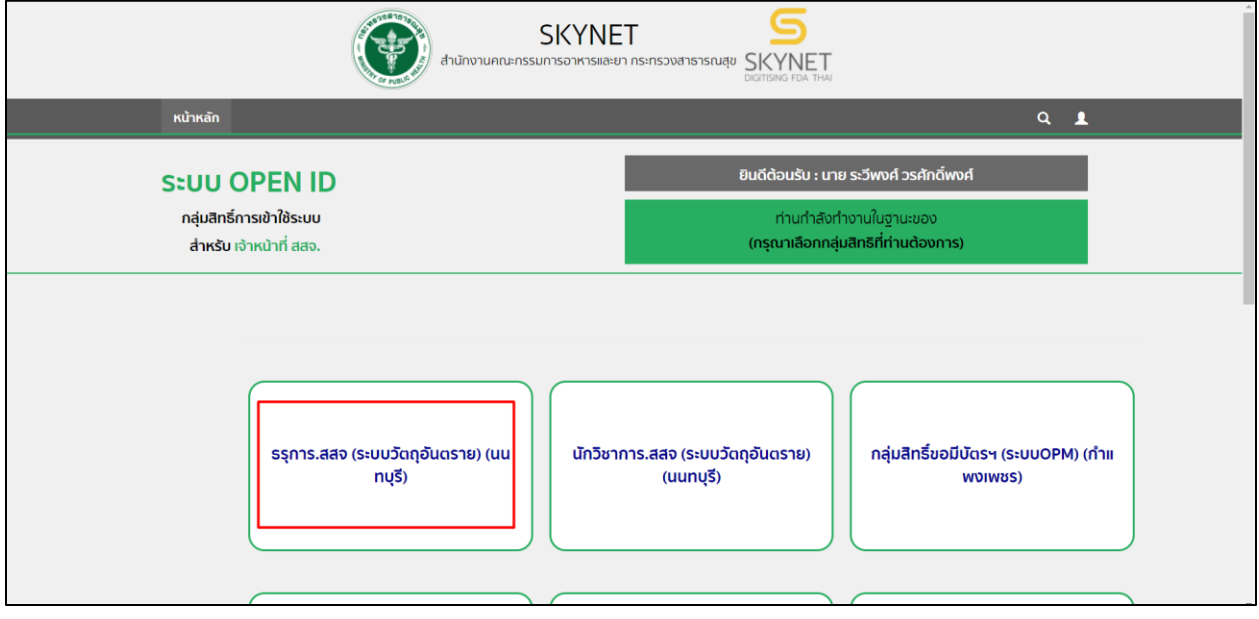

## 2.เลือกรายการคำขอที่สถานะเป็น ชำระค่าประเมินแล้ว ให้ทำการกดที่ปุ่ม "เลือก"

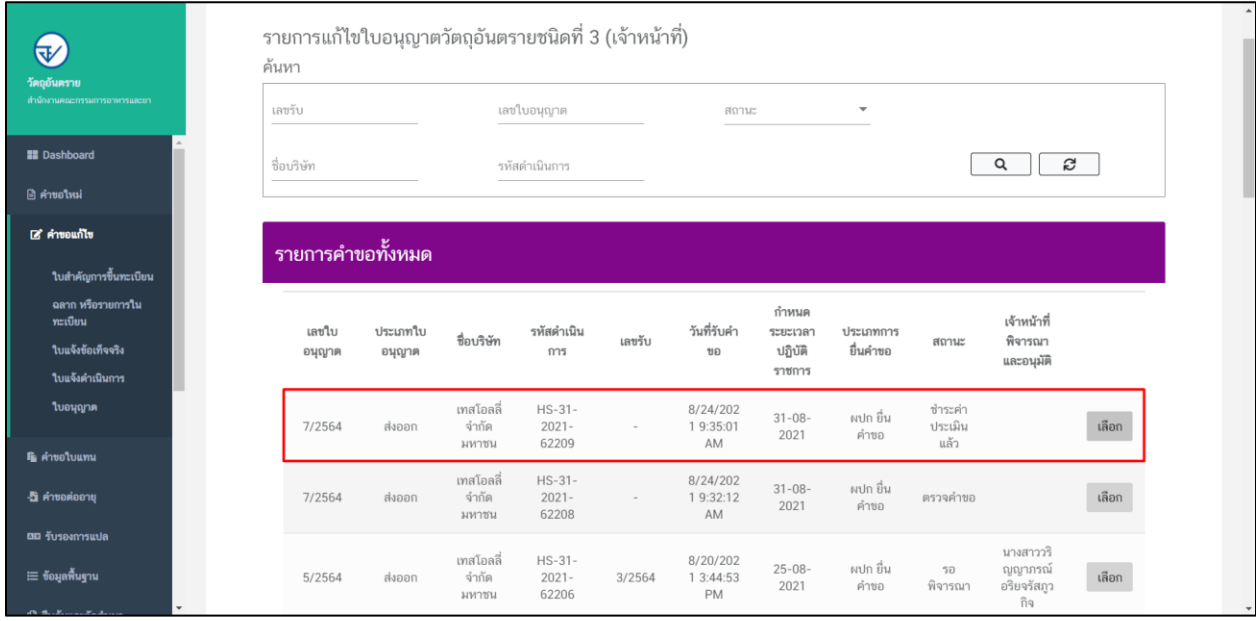

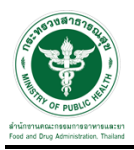

## ้<br>3.เมื่อทำการกดเลือกรายการแล้วให้เลือก "เจ้าหน้าที่พิจารณา" ที่จะเป็นผู้พิจารณาคำขอ

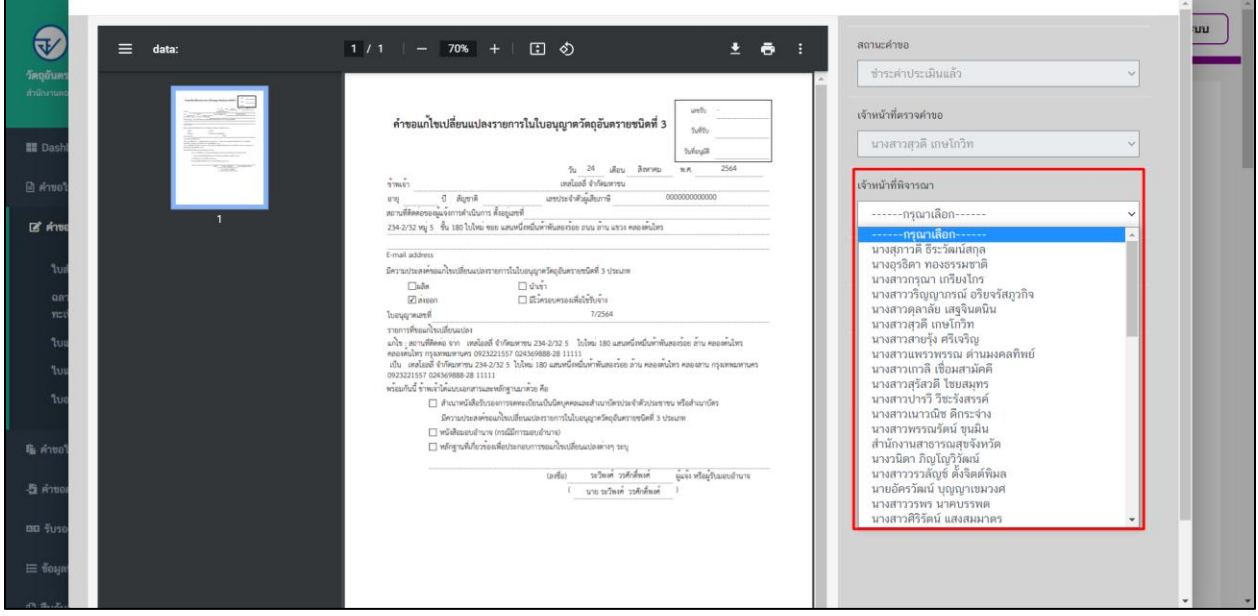

4.เมื่อเลือกเจ้าหน้าที่พิจารณาคำขอแล้วให้ทำการกดปุ่ม "รอพิจารณา"

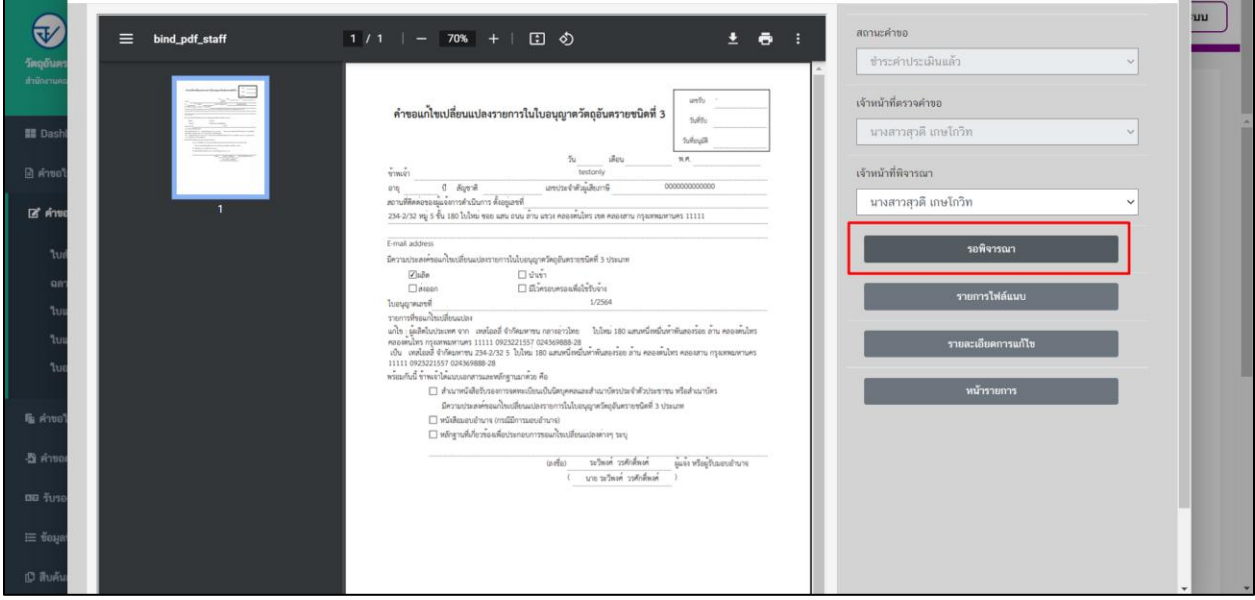

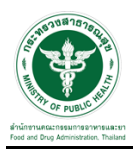

#### 5.ระบบจะแสดงสถานะเป็น "รอพิจารณา"

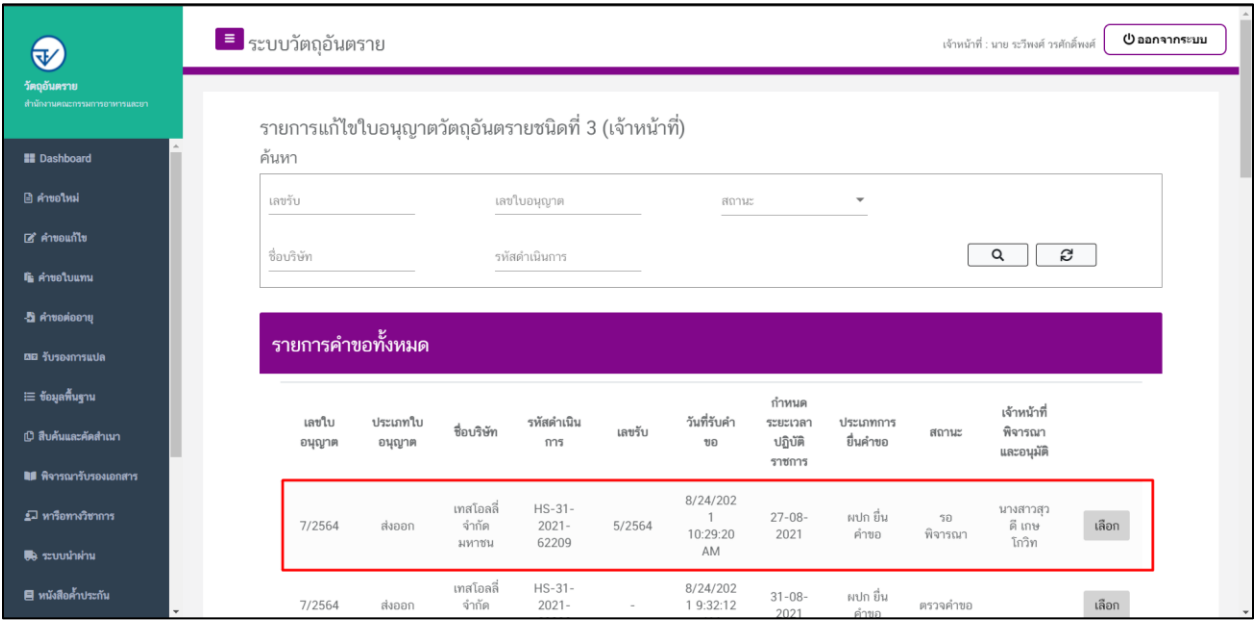

#### 6.เลือกสิทธิ์ "นักวิชาการ สสจ"

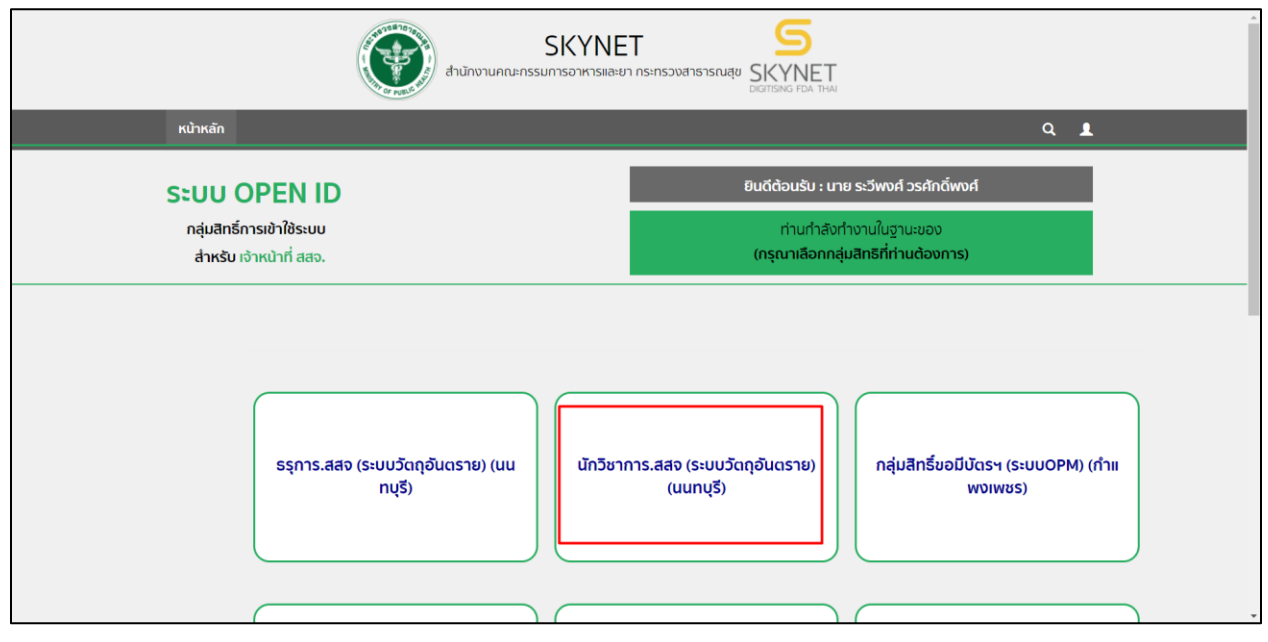

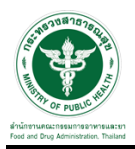

# \_\_\_\_\_\_\_\_\_<br>7.เลือกรายการคำขอที่สถานะเป็น รอพิจารณา ให้ทำการกดที่ปุ่ม "เลือก"

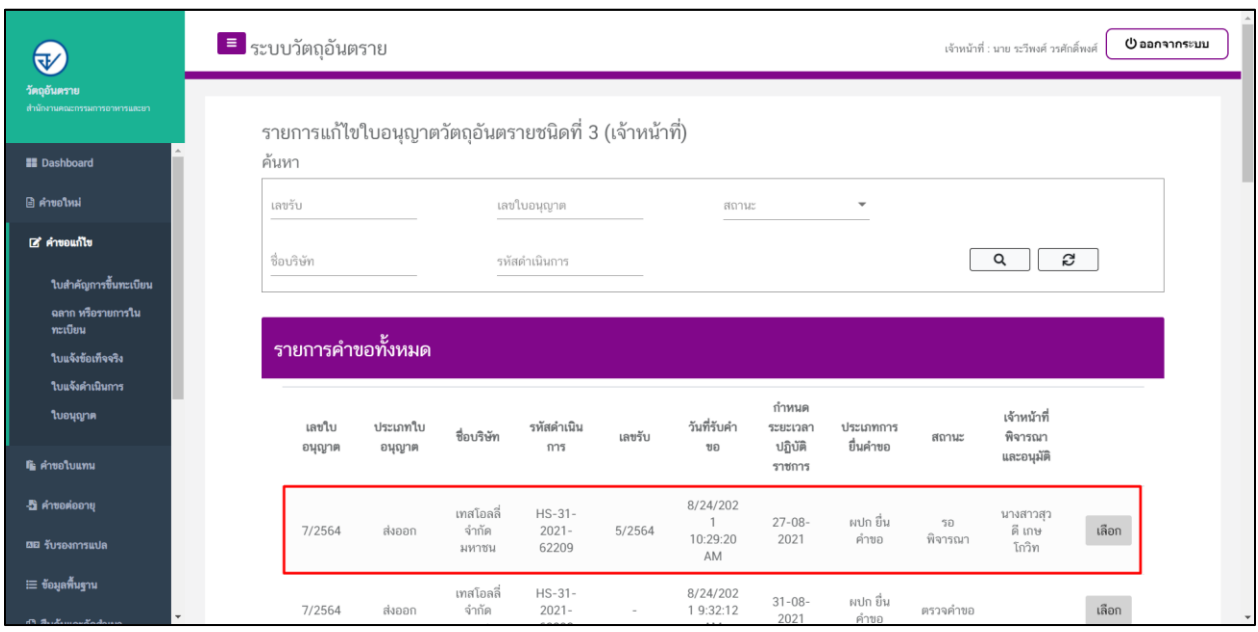

## 8.เมื่อทำการกดเลือกรายการแล้ว ระบบจะแสดงรายการคำขอของผู้ประกอบการ

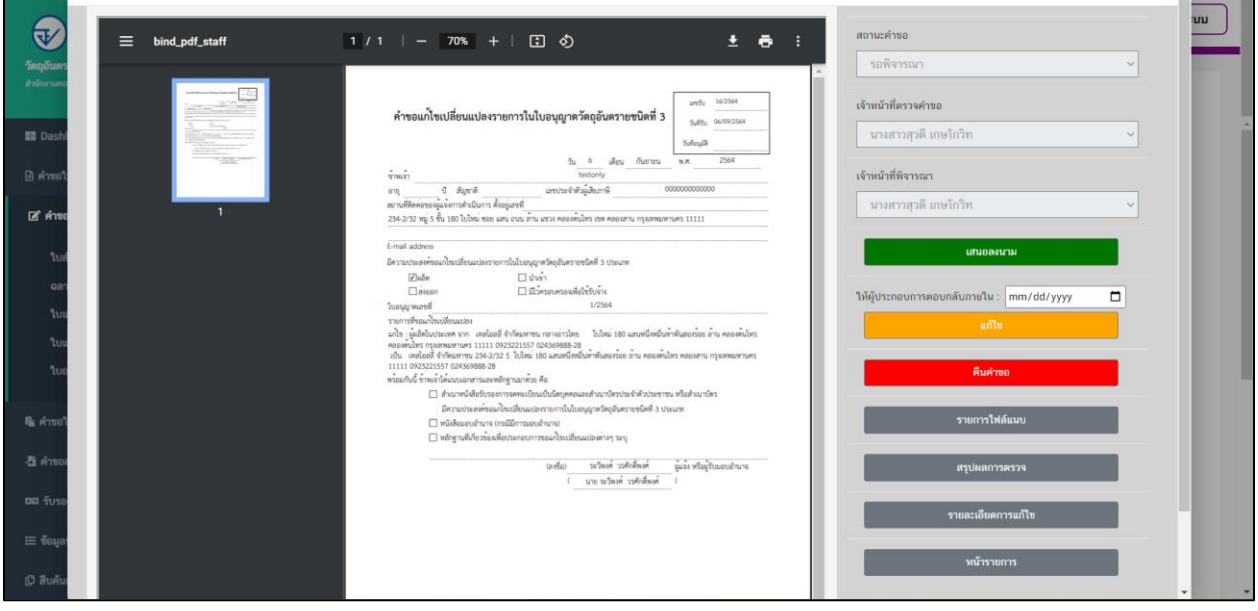

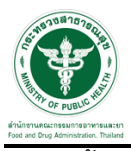

# 9.จากนั้นให้กด "รายการไฟล์แนบ" เพื่อดูรายการไฟล์แนบ

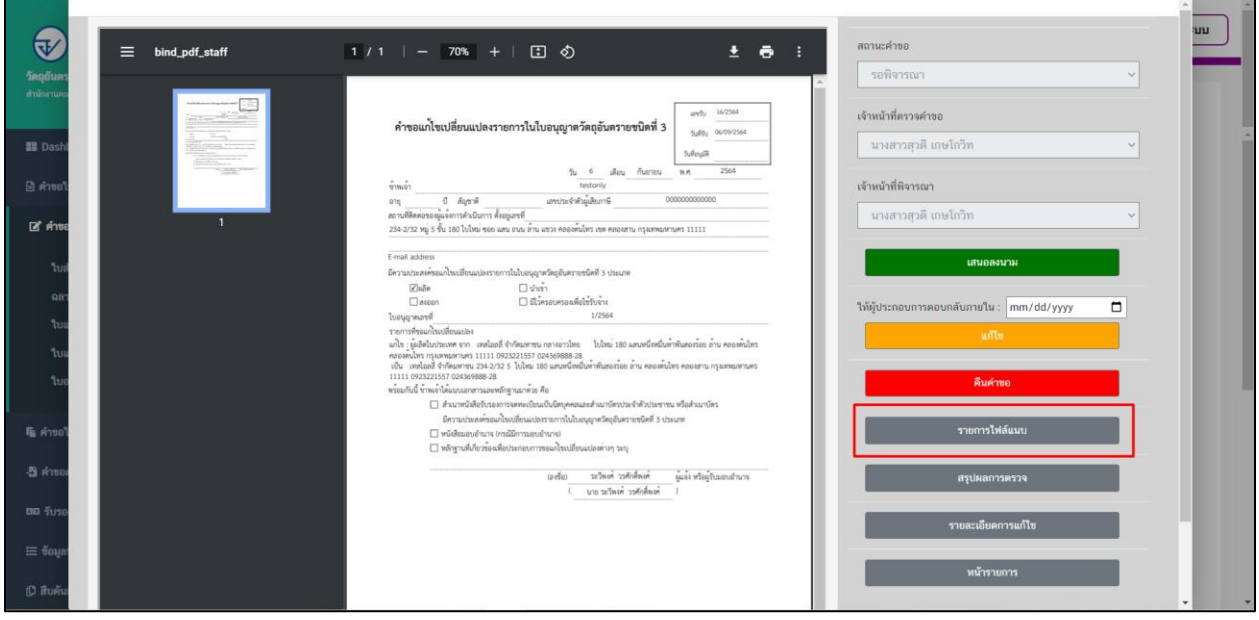

### $10.$ ให้ทำการเลือกผลพิจารณา และกดปุ่ม "บันทึก"

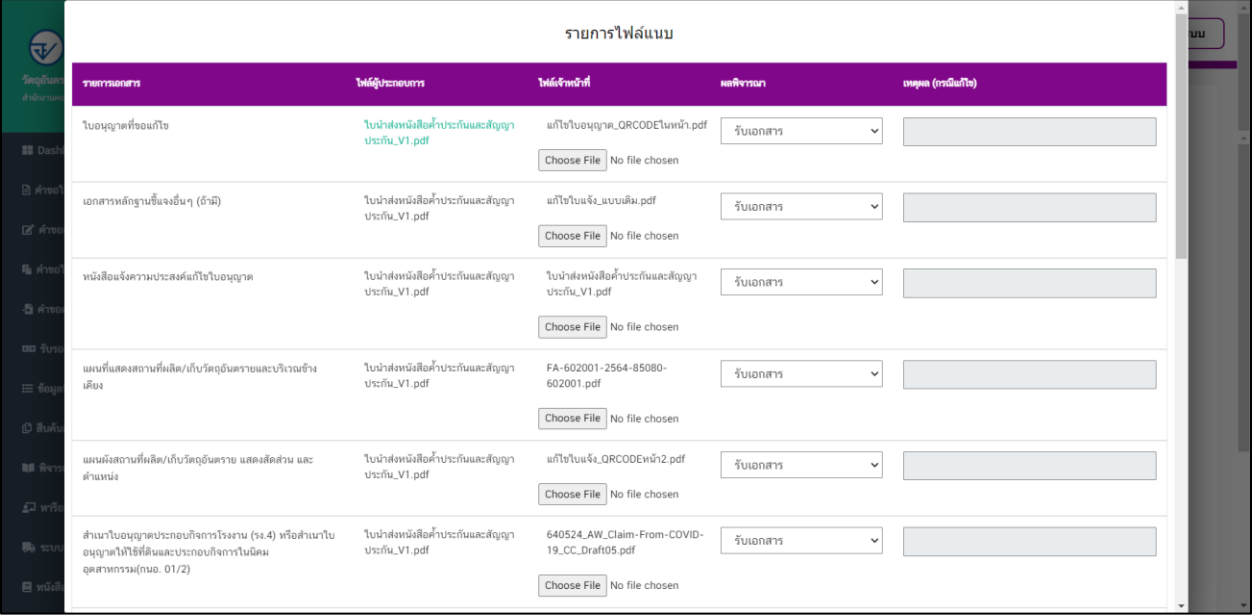

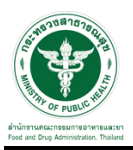

.<br>11. เมื่อเจ้าหน้าที่ดำเนินการตรวจประเมิน ณ สถานที่ตามคำขอแล้ว จึงนำข้อมูลมาทำการบันทึกการตรวจ โดย กด ที่ปุ่ม "สรุปผลการตรวจ"

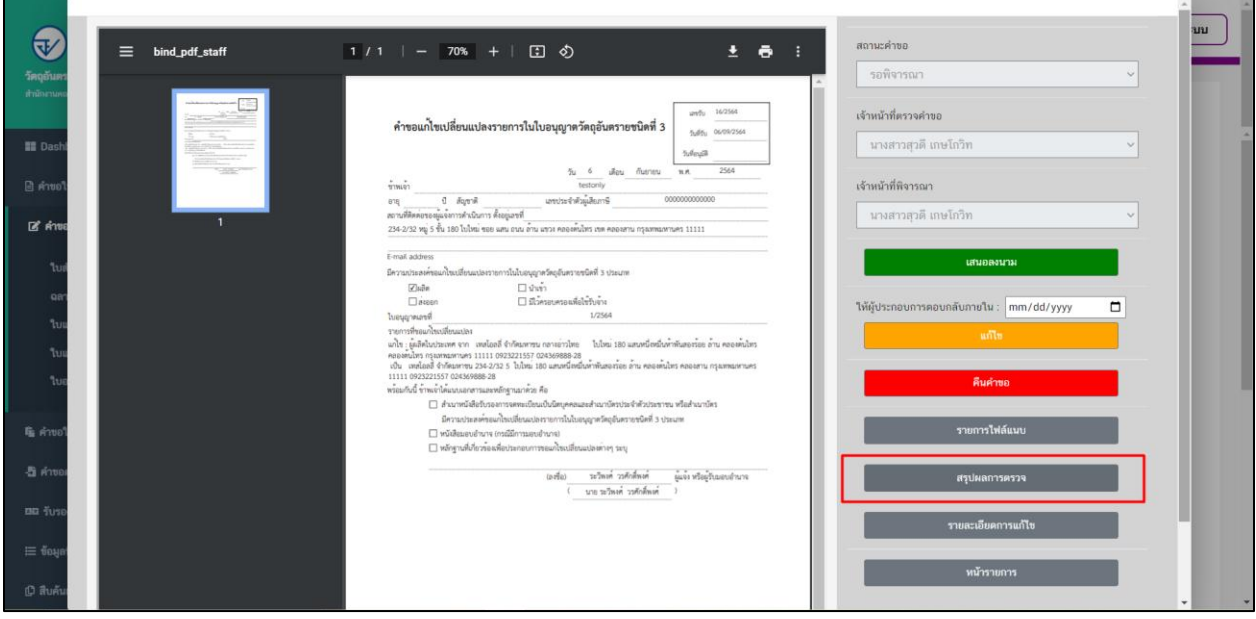

### 12. เลือกวันที่ตรวจสถานที่ และเลือกผลการพิจารณาสถานที่

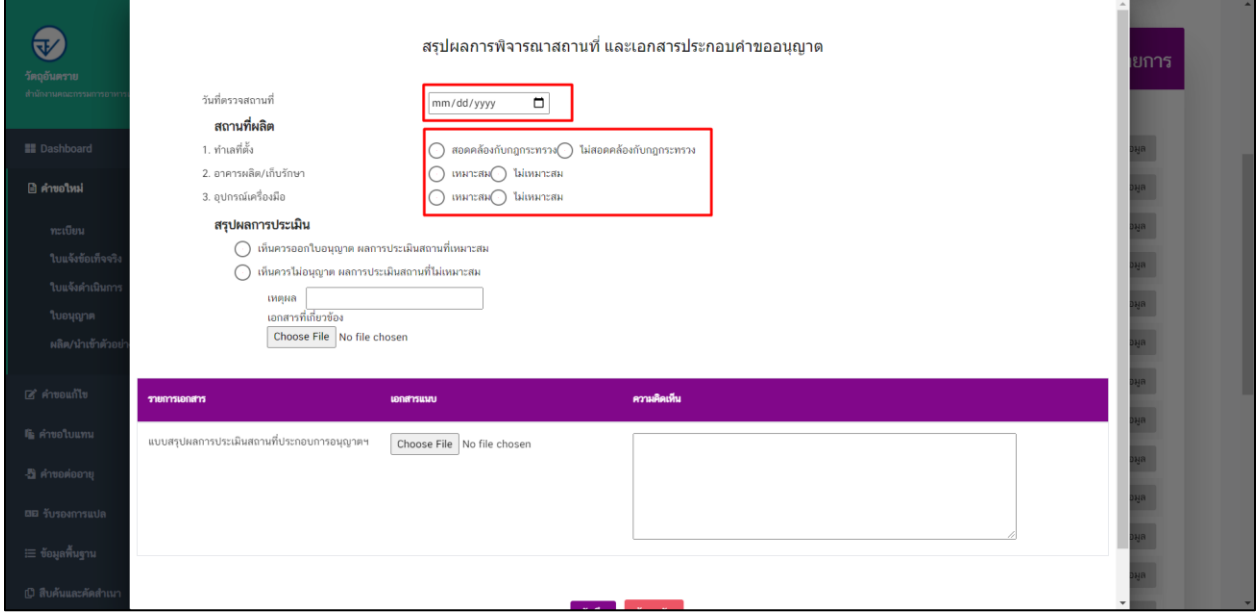

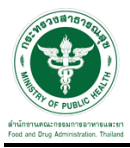

13. จากนั้นเลือก "สรุปผลการประเมิน" (กรณีเห็นควรไม่อนุญาต ผลการประเมินสถานที่ไม่เหมาะสม ให้แนบไฟล์ เอกสารประกอบการพิจารณา) และ แนบไฟล์ผลการตรวจประเมินสถานที่ประกอบการอนุญาต และสามารถ เพิ่มความคิดเห็นลงในกล่องข้อความได้ จากนั้นกดปุ่ม "บันทึก"

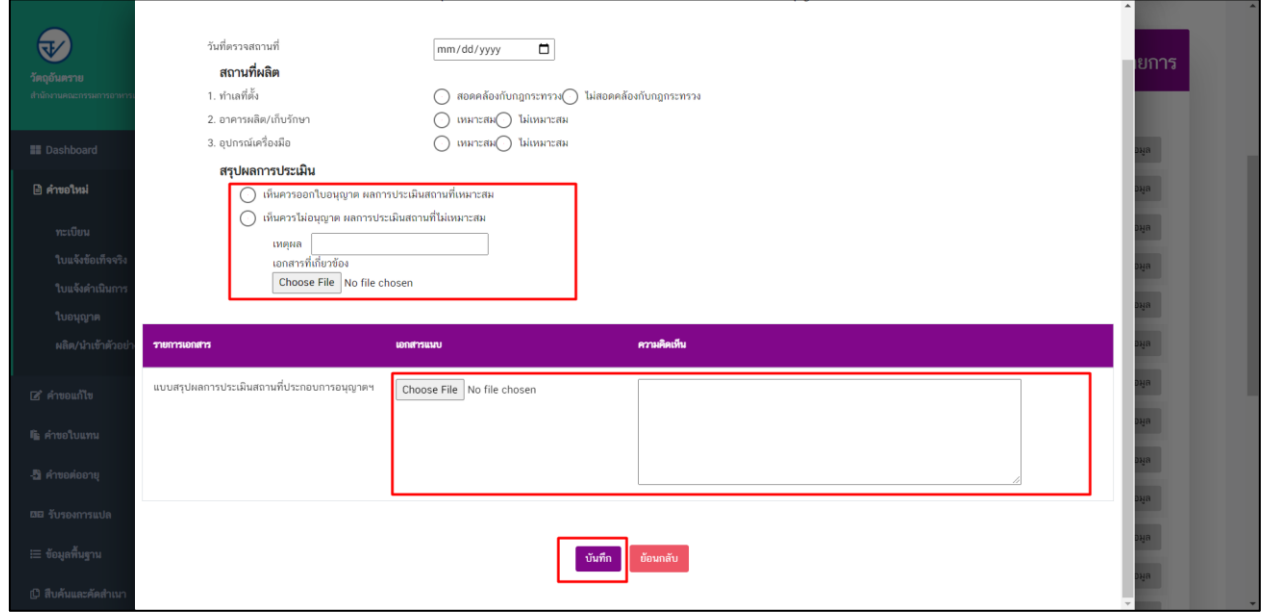

14. และกดปุ่ม "เสนอลงนาม"

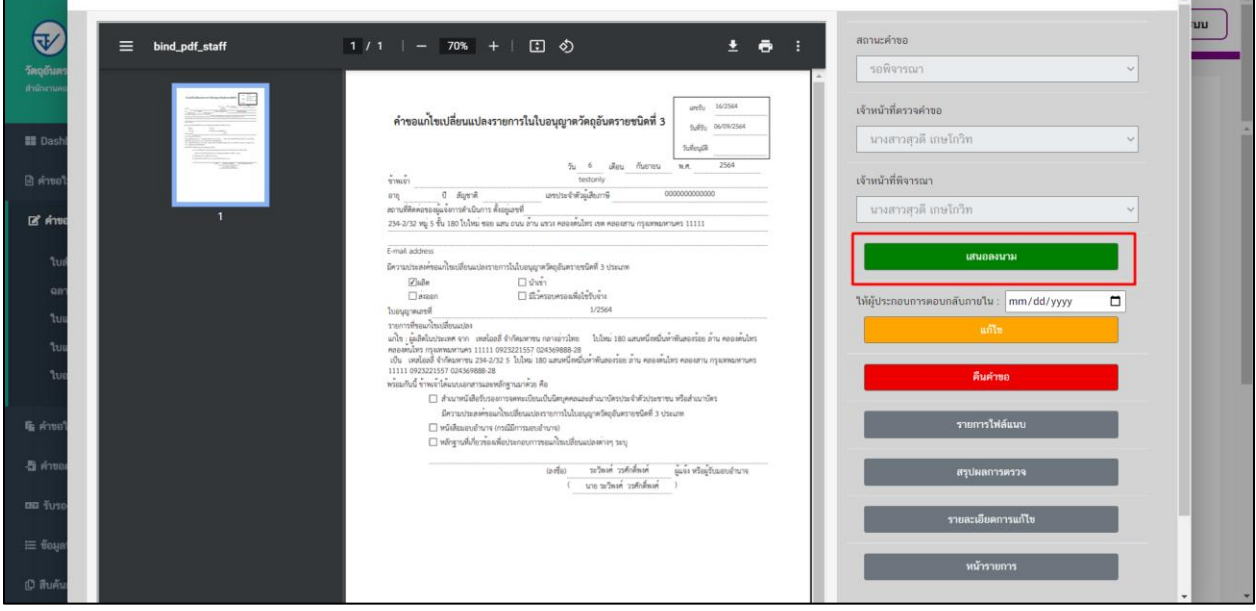

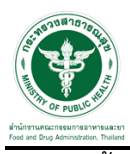

ี้<br>15.จากนั้นผู้มีสิทธ์อนุมัติคำขอเป็นผู้กดปุ่ม "เลือก" เพื่ออนุมัติคำขอ

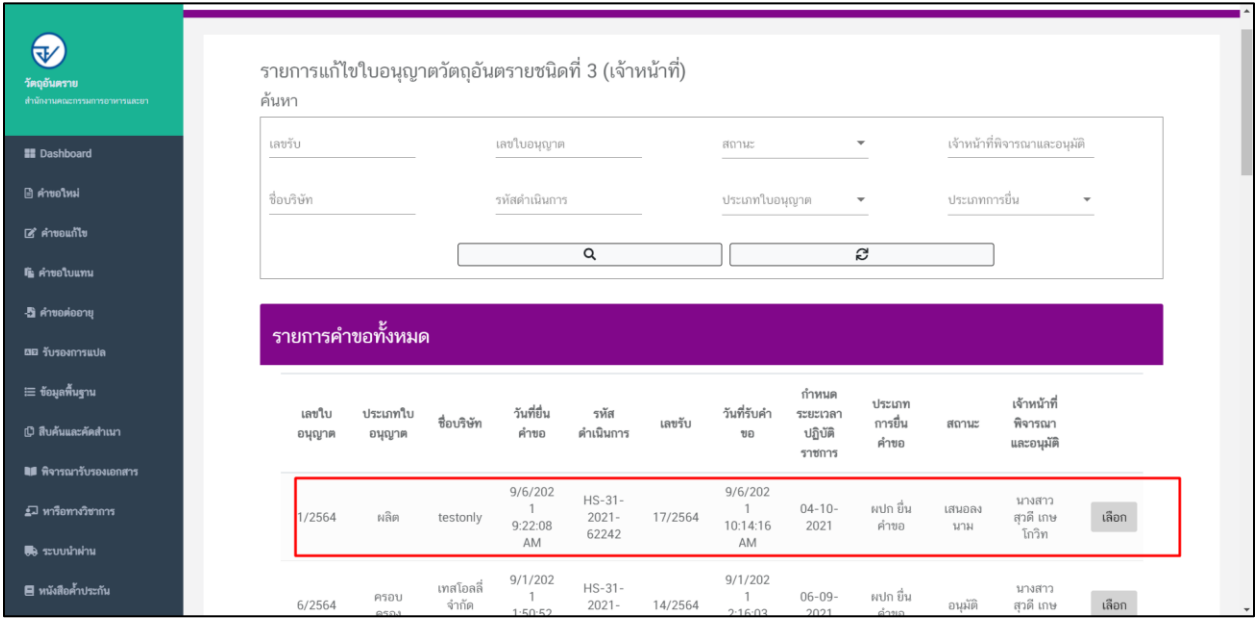

16. เมื่อกดเลือกคำขอแล้ว ให้ดำเนินการกดปุ่ม "อนุมัติ" เป็นอันเสร็จสิ้นกระบวนการ หรือหากไม่อนุมัติให้กดปุ่ม "ไม่อนุมัติ"

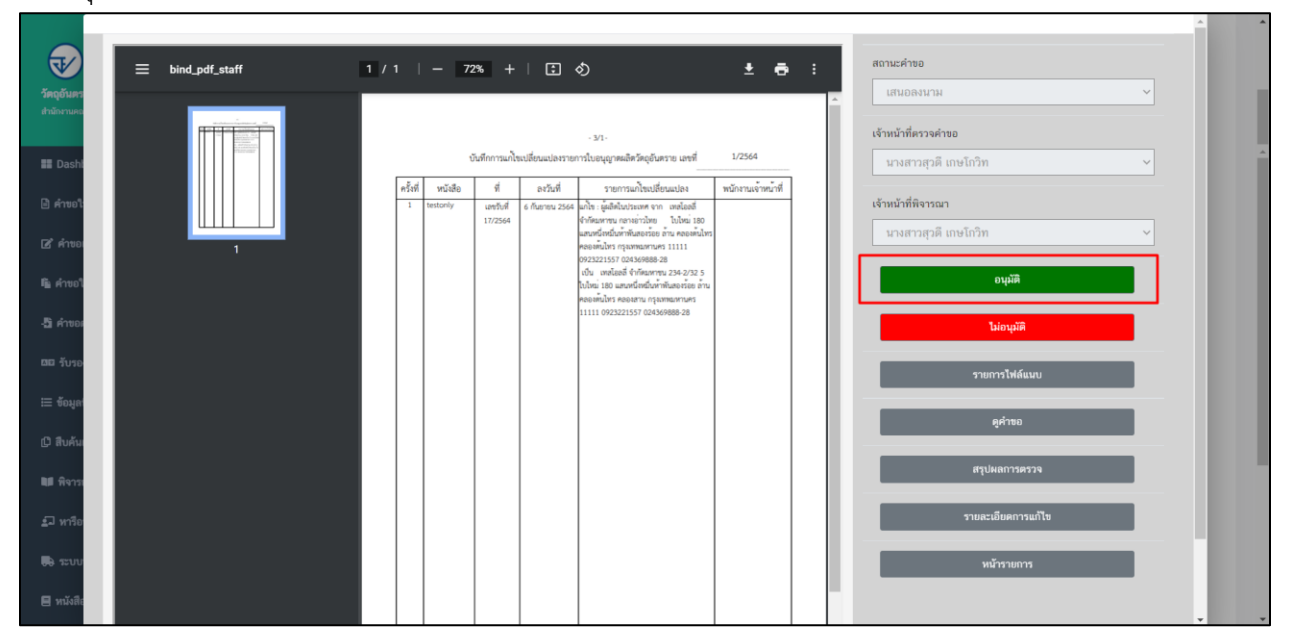